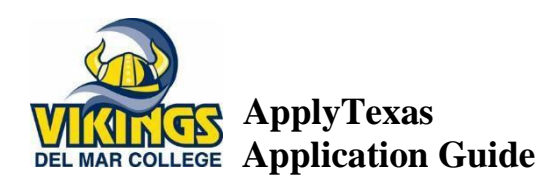

- **1.** Log onto **APPLYTEXAS.ORG**
- **2.** Click on **CREATE ACCOUNTNOW**
- 3. Completeall demographic information.
	- DO NOT enter anything on "*Country Code*" that is only for international phone numbers.
- **4.** Click on **SAVEPROFILE**
- 5. Click statement "*Your permanent address was changed…."* Check the statement "I *understand that ...my*"
- **6.** Scroll down and **SAVEPROFILE.**
- **7. Your username will be displayed like this:**

## My Account Dashboard - My Profile

My Profile My Applications My Essays My Transcripts

Your Username is: emgonzalez@gmail.com Please email us with any questions.

You have successfully saved your ApplyTexas profile.

#### **NOW YOU MAY COMPLETE YOUR APPLICATION**

- 1. Click on, "**Go to My Applications**"link
- **2.** Click on, **CREATE A NEW APPLICATION NOW**
- 3. Click on the **CREATE A NEW 2 YEAR COLLEGEAPPLICATION**.
- 4. Click on **SELECT TARGET TWO YEAR COLLEGE:** Listed Alphabetically, select **Del Mar College**

5. Click on **SELECT SEMESTER**, select either *FALL (August-December), SPRING (January- May), or SUMMER (June-August) semester to begin.*

6. Click **CONTINUE** and then click **CONTINUE** again.

7. Click on **SELECT YOUR MAJOR**

Students taking basic-core courses select "**Multidisciplinary Studies**". If you're a student taking CTE courses, such as Welding, Cosmetology, etc., select the correct certificate program.

8. Click on **Continue to my application**

*\*Biographical Information\**

1. Enter your social security number without dashes

2.-16 .Verify all your information is correct.

17. Select whether you were ever in foster care in Texas and if so, if you'd like documentation on your eligibility for financial assistance.

 Verify your date of birth and your address by clicking the boxes shown. Select **SAVE PAGE**  below theboxes.

#### *\*Educational Background\**

1. Click on the blue "**FIND YOUR HIGH SCHOOL**" box, type in your school name, city then submit.

- Select your high school and save. Enter the month and year of your high school graduation.
- Answer if you're home-schooled?

2. Select **Not Applicable** for having completed GED or high school equivalency program.

### *\*EDUCATIONAL INFORMATION\**

1. Answer "**NO**" to question #1 2. Under **ADMISSION BASIS** select *"DUAL CREDIT".*

**3. REASON ATTENDING** select "*EARNCREDITS FOR TRANSFER*", then **SAVE CHANGES**.

#### *\*RESIDENCY INFORMATION\**

- *1.* Select "**NO**" for the question asking "*Do you file your own taxes as an independent."*
- 2. Select "**YES**" for the question asking "*Are you claimed as a dependent*…."

### *\*QUESTIONS ABOUT YOUR PARENTS\**

- 1. Answer questions1-3.
- 2. **SKIP** questions 4-5.
- 3. Answer questions6-7.
- 4. Click save and continue to next question.
- 5. Under **GENERAL COMMENTS**, select SAVE.
- **6.** Under **RESIDENCY SECTIONCOMPLETE** scroll down and **SAVE**

## *\*EMAIL VERIFICATION\* \*EMAIL VERIFICATION\**

Login to your email and search for an email from Login to your email and search for an email from ApplyTexas. Open the email and click on the link. ApplyTexas. Open the email and click on the link.  $\vert$  The link will then open the ApplyTexas website. Once you are on the ApplyTexas website, it asks for your email address. Input your email address, then submit. Input your email address, then submit. I It will now take you to the ApplyTexas login page. Type your username and password. Find your application and click, "Submit". Find your application and click, "Submit". *YOU'RE ALMOST DONE!*

- 1. Check all 3 boxes on theleft
- 2. Save and Proceed to Submission
- 3. Check the Box (next to the red note about submitting application)
- 4. Click on "**SUBMIT APPLICATION NOW**"

# **CONGRATULATIONS!**

You will now be receiving a letter of acceptance in the mail from Del Mar College.